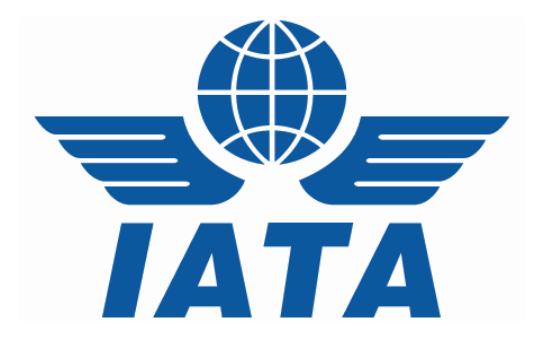

# **CASS***Link* **Import User Manual**

# **Recipients**

Version 1.2

# **Table of contents**

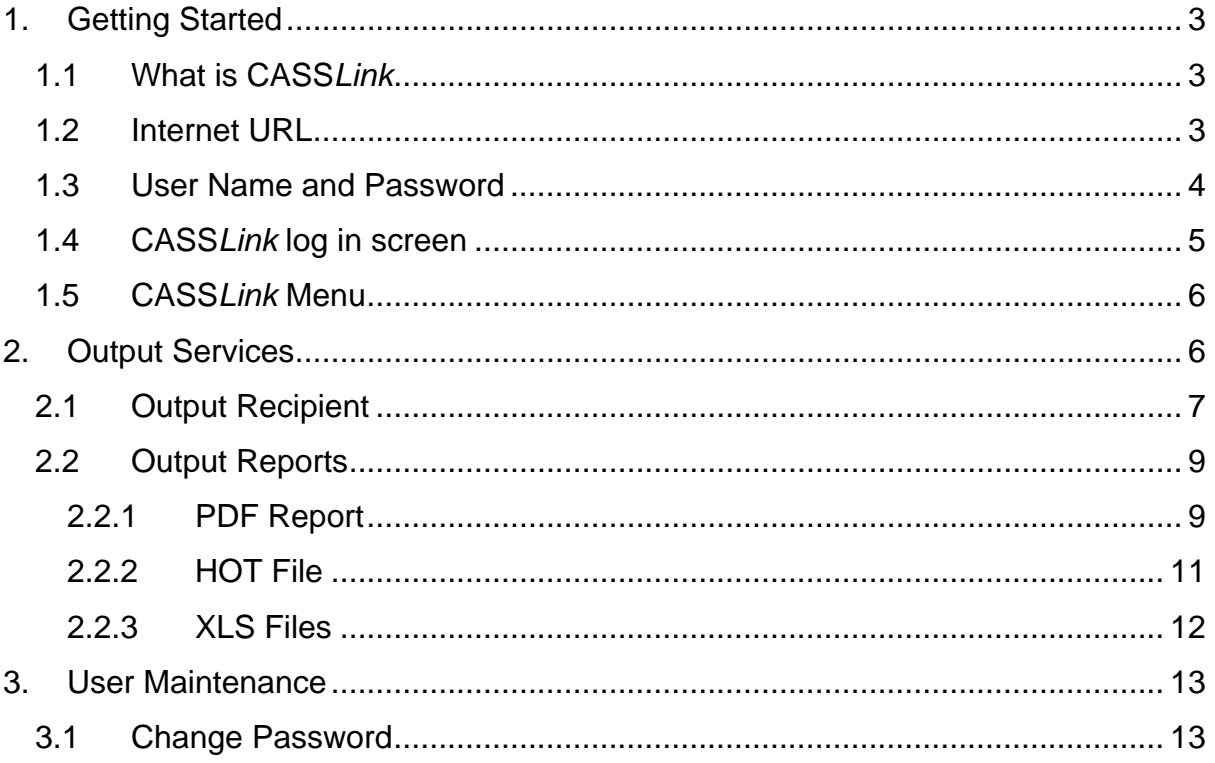

# <span id="page-2-0"></span>**1. Getting Started**

## **1.1 What is CASSLink**

CASS*Link* is IATA's global processing system for processing of Delivering Companies documents – Air Waybills (IBI – Import Billing Advice) and correction documents (IAM – Import Adjustment Memo) to Recipients. It uses global standard in accepting electronic documents for processing and standard output reporting. The report received by your office in London or Singapore is the same as those in Sydney or Auckland.

One of the advantages of CASS*Link* is that, being a web-based system, the information contained in it is accessible online anywhere, provided you have a Username and Password

### **1.2 Internet URL**

The CASS*Link* website address (URL) is:

https://CASS*Link*-imp.iata.org

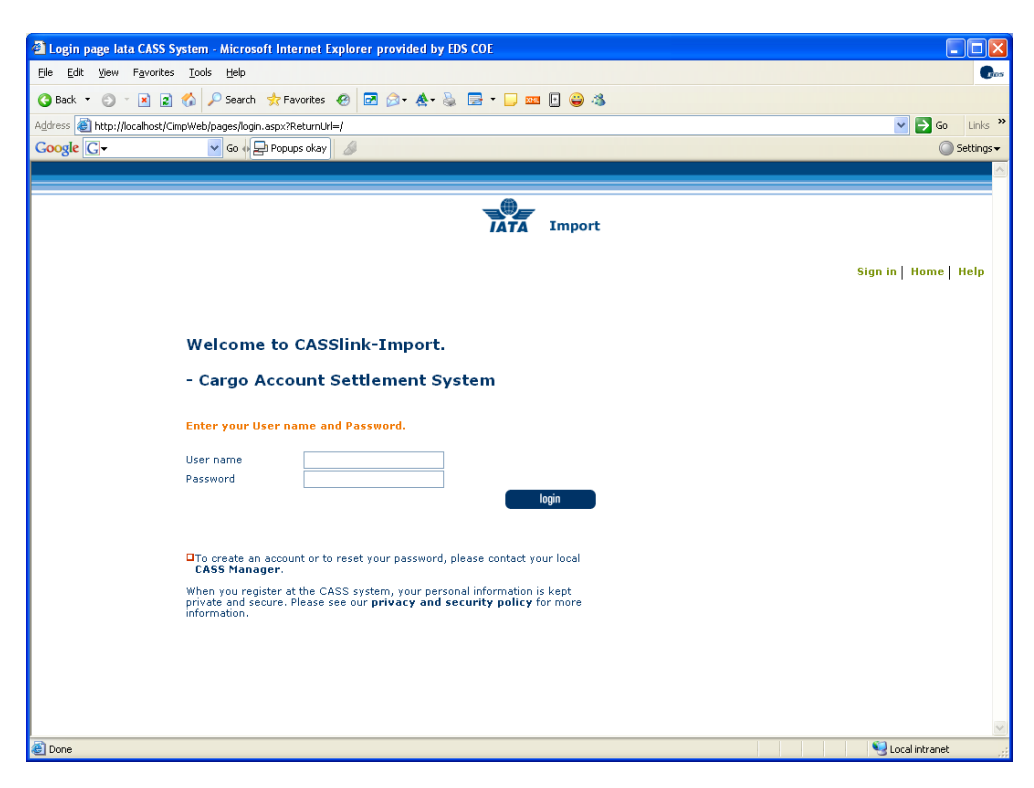

## <span id="page-3-0"></span>**1.3 User Name and Password**

The CASS Manager will allocate Usernames and Passwords to all Recipients . For security purposes, the Username and Password are unique, with the initial Password being computer generated

Your Username is usually based on your 2-letter country code eg. GB, IE etc., followed by your Recipient code eg GB 111111111.

Remember that both the Username and Password, usually contains UPPER and lower case alpha and numeric characters.

It is recommended that the initial login, all Users should go to User Maintenance and change their password. (See Section 3.1 of this document for more details).

If you have not received a Username or Password, contact the CASS Manager and ask for these to be allocated to you. Similarly, contact the CASS Manager if you have forgotten your Username or Password, or you have been locked-out of CASS*Link* because the Username or Password has been entered incorrectly five (5) times.

The Username allows the Recipient to:

- ¾ Link to other Import CASS*Link* "Countries" they are responsible for.
- $\triangleright$  Access all available Menu Options

Your CASS Manager can also create additional Usernames for Recipient users where necessary.

# <span id="page-4-0"></span>**1.4 CASSLink log in screen**

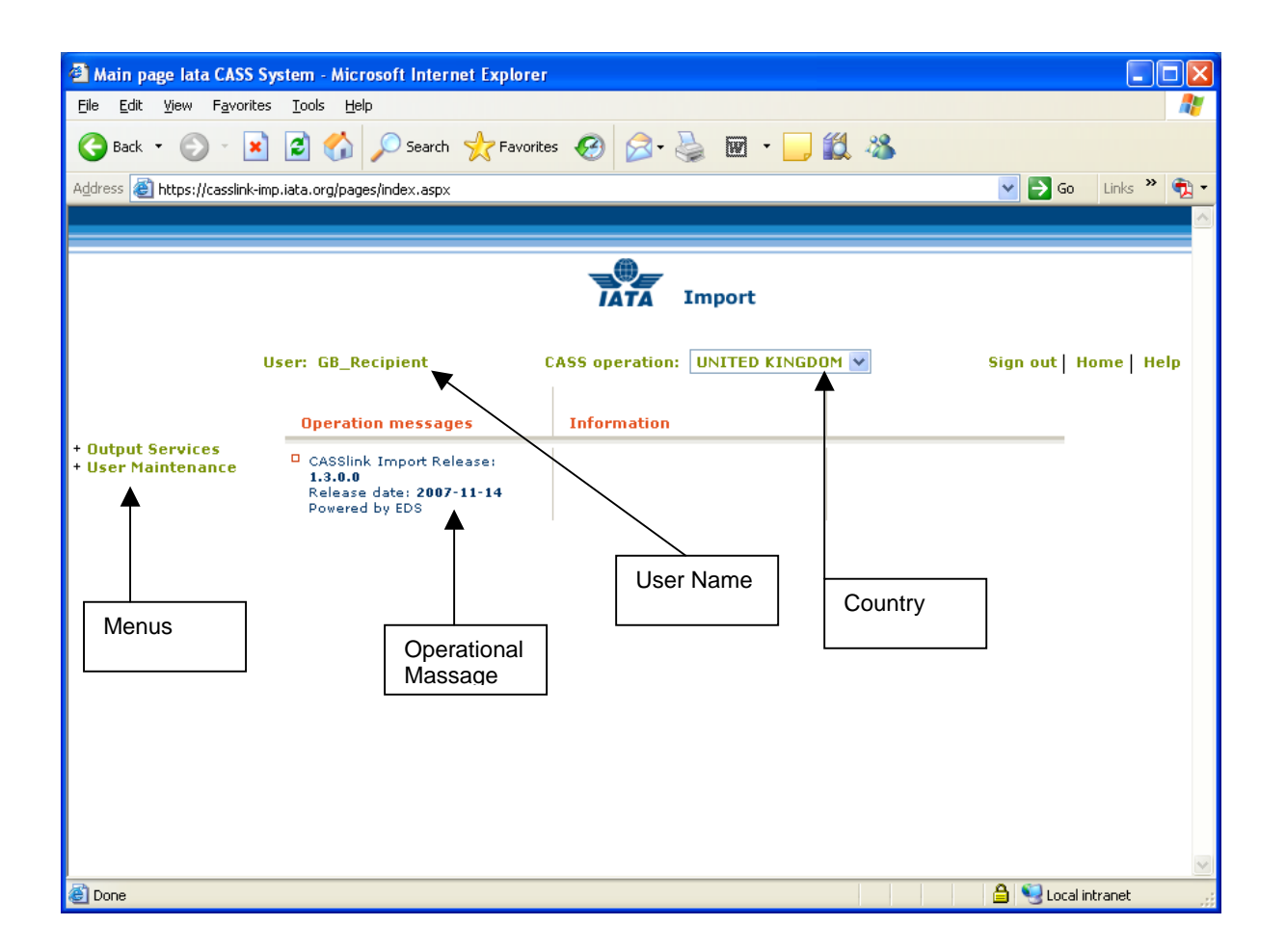

The CASS*Link* "Home" screen contains information on the following:

- $\triangleright$  Which user is logged in.
- ¾ Which CASS*Link* Country is being accessed.
- $\triangleright$  Any Operational Messages, such as scheduled maintenance and system downtime.
- ¾ User information, possibly more relevant to Delivering Companies and the CASS Manager.
- $\triangleright$  Menu options associated with the User profile.

## <span id="page-5-0"></span>**1.5 CASSLink Menu**

Once you have successfully entered the CASS*Link* website using your Username and Password, there are three (3) menu options for the CASS*Link* Delivery Company User to choose. These can be found on the left-hand side of the CASS*Link* screen. These Menu options are:

- ¾ Output Services
- ¾ User Maintenance

# **2. Output Services**

Output Services contains a sub-menu for Recipient – Output Recipient

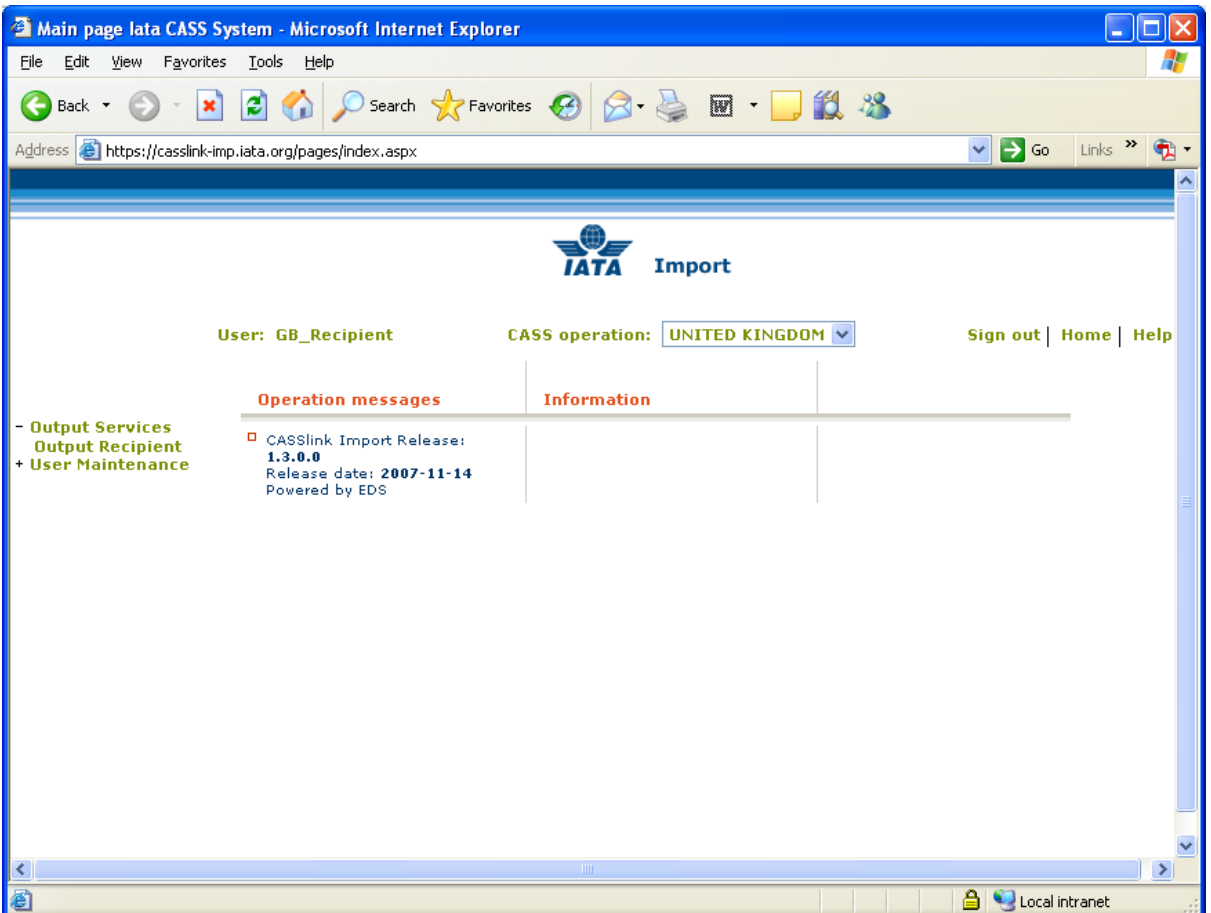

## <span id="page-6-0"></span>**2.1 Output Recipient**

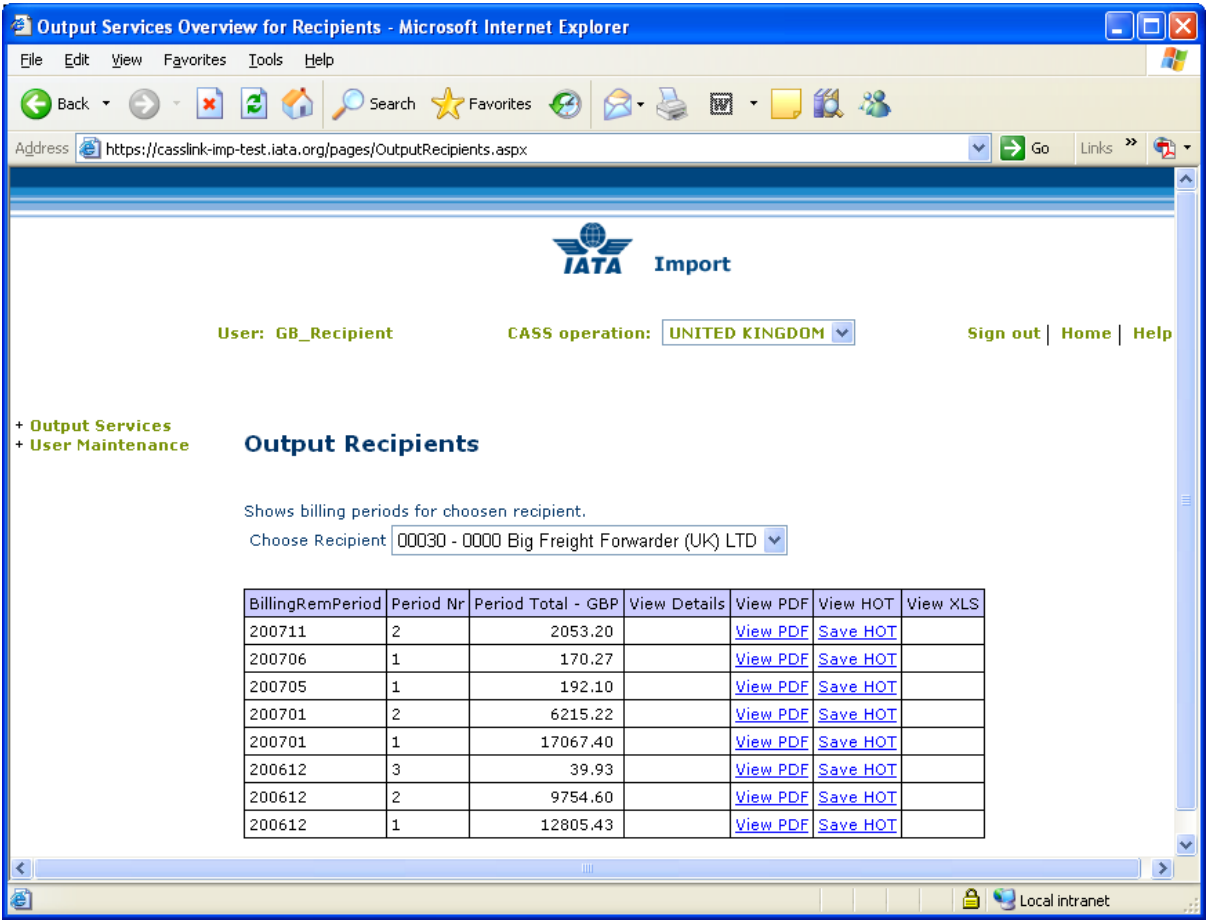

The Output Recipient screen contains the following information:

- ¾ **CASS Operation** = Select the country required. Only used where the Recipient is linked to operations in other CASS/CASS*Link* countries.
- $\triangleright$  **Choose Recipient** = Will list your Recipient name.
- ¾ **Billing RemPeriod** = The Billing Period represented as YYYYPP. Each CASS operation has twenty-four Billing/Remittance Periods each calendar year. Therefore 200712 above would represent the period 01-15 DEC 2007.
- ¾ **Period Nr** = The number of the Period processed. "Normal" production Period will be "1" and "2", where a Correction Period would be shown as "C".
- $\triangleright$  **Period Total Currency** = The total amount billed for the Period in the local billing currency. This amount will be reflected in the output reports (below).
- ¾ **View Details** = Projected billing data loaded by Recipients for the next Billing Period to be processed (see below for more details).
- ¾ **View PDF** = Cargo Sales Invoice/Adjustment, Invoice Breakdown & Import Billing Statement reports produced in PDF format. Recipient's will need Abode Acrobat Reader to open this report. Adobe Acrobat may be downloaded free from the Adobe website: [http://www.adobe.com](http://www.adobe.com/)
- ¾ **View HOT** = Recipient HOT (Hand-off-Tape) in a text format. Winzip is required to open these reports.
- ¾ **View XLS** = Recipient Spreadsheet Report (Microsoft Excel format).

All Recipient output reports produced are available in Output Recipient's.

Storage of CASS*Link* Reports for CASS Billing Periods may vary depending on the CASS*Link* operation in your country, but will generally be between six (6) months and two years i.e. from between twelve (12) Billing periods up to forty eight (48) Billing periods.

In View Details, Recipient's can view the projected amount to invoice to Agents, before the CASS*Link* reports are produced. Details can be viewed after a Recipient has "uploaded" their billing data, but only after the daily processing has been executed, with details usually available on the next working day after the billing file has been uploaded by the Recipients.

Each CASS*Link* operation will have different timetable deadlines for the Recipient upload of billing files. Check with your CASS Manager or your CASS Reporting Timetable to see when files are due to be uploaded for the relevant CASS Billing Period.

## <span id="page-8-0"></span>**2.2 Output Reports**

Recipient Output Reporting may be received in three (3) formats:

- ¾ PDF Report
- $\triangleright$  HOT File (flat or text file)
- ¾ XLS Spreadsheet

#### **2.2.1 PDF Report**

The PDF Report is the standard output report to all Recipients.

The PDF Report may be downloaded directly from CASS*Link* when billing production has been run. Additionally, the CASS Manager may email the PDF report to all Recipients at the end of Billing Report Production. The Recipient may nominate up to four (4) recipients to receive this Report at the completion of the CASS*Link* Reports Production cycle. Advise all intended recipient email addresses to your CASS Manager.

The PDF document contains two (3) reports.

- ¾ The **Cargo Sales Invoice/Adjustment** report shows all Air Waybills and correction documents (IAM) billed to each Recipient location. Each Recipient location is reported separately and in numeric order.
- ¾ The **Invoice Breakdown** report shows the breakdown of the Destination charges reflected on the Invoice
- ¾ The **Import Billing Statement** provides a summary of amounts owed to or from all Recipients for the Billing Period. The total amount due to or from Recipient for the Billing Period is shown as "Net Due Del Company" or "Net Due Recipient" at the bottom of the report.

The CASS Manager may also include **important information** or news in a "Coverpage", at the beginning of the PDF Report. Please check these every Period.

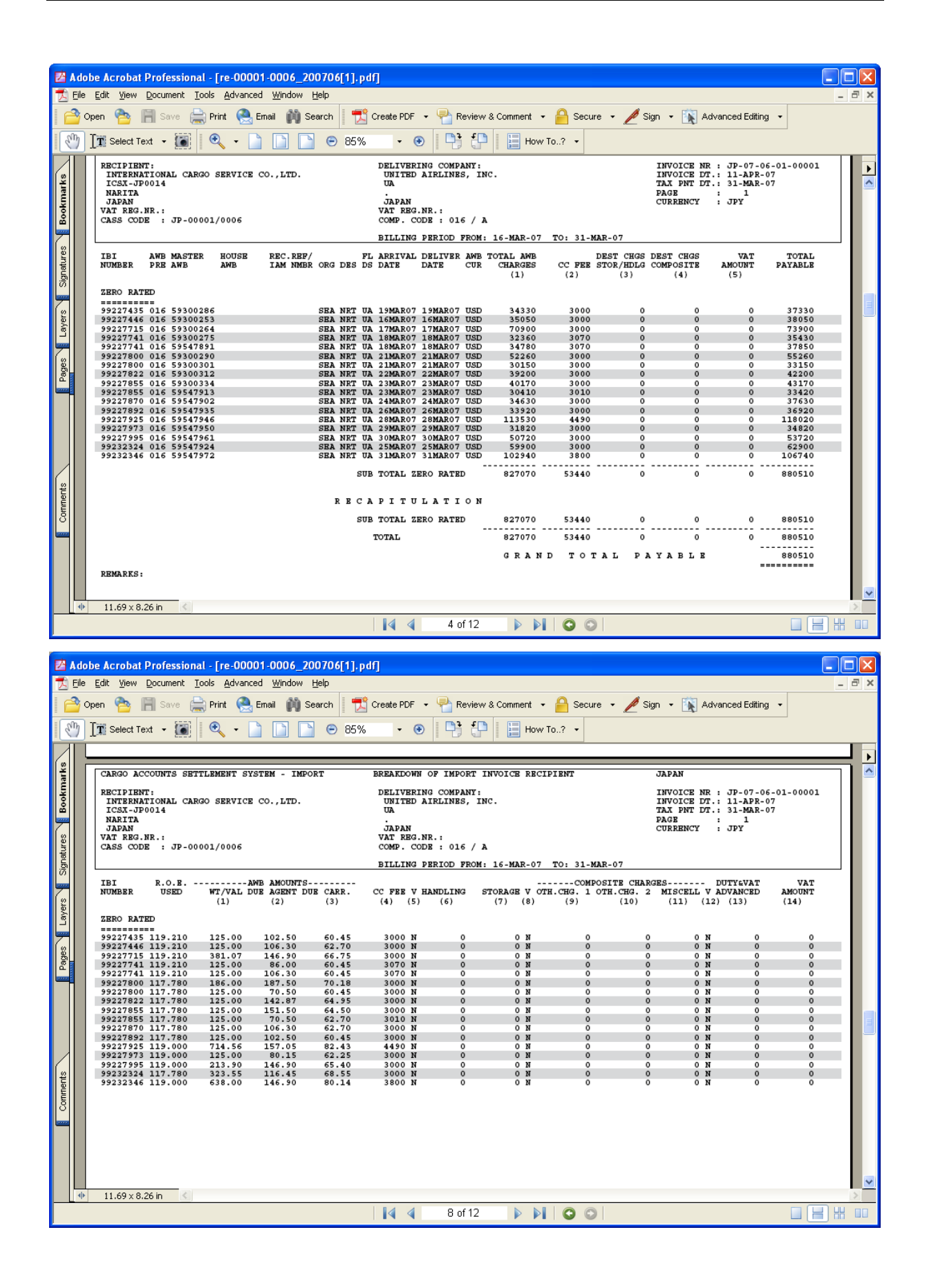

#### <span id="page-10-0"></span>**2.2.2 HOT File**

The Hand Off Tape (HOT) is so called because originally, this file was made available to users on a magnetic tape or floppy disk. The term has stuck and the universal generic term for the flat or text (.txt) billing file is HOT file.

Recipients and Delivering Companies use the HOT file to reconcile the billing data in their accounting systems.

The HOT file can be emailed to a nominated email address (advise your CASS Manager), or downloaded from CASS*Link* as a "Zipped" file. The HOT file itself has a file extension name of .HOT. To view this, open the file using Microsoft Notepad or a similar program.

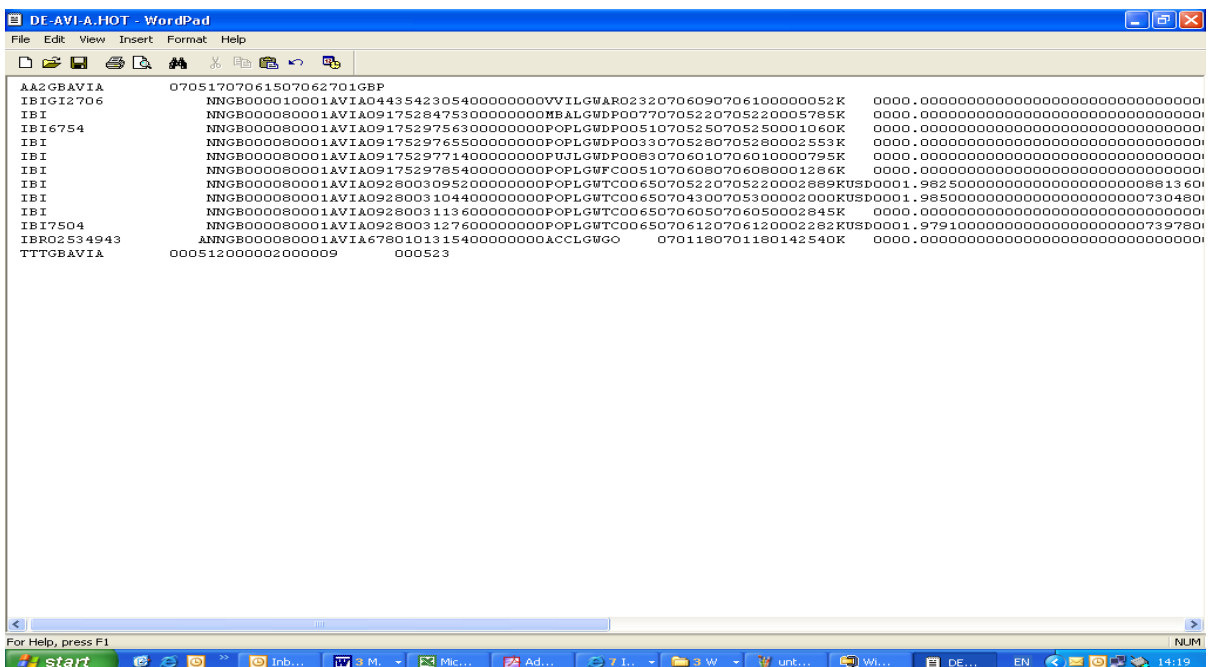

The resulting HOT file output contains a string of data as below:

Your CASS Manager can assist with the interpretation of the data fields in this file. In addition, the CASS Technical Specifications Handbook may be purchased from IATA [\(www.iataonline.com\)](http://www.iataonline.com/) to further assist your technical staff. This is a compressed (zipped) file. Winzip is therefore required to open this file. To obtain a copy of Winzip, go to [www.winzip.com](http://www.winzip.com/).

#### <span id="page-11-0"></span>**2.2.3 XLS Files**

In addition to the PDF and HOT files, a spreadsheet "xls" (Microsoft Excel format) report is also available to Delivering Companies that require this report. Please consult your CASS Manager to activate this report.

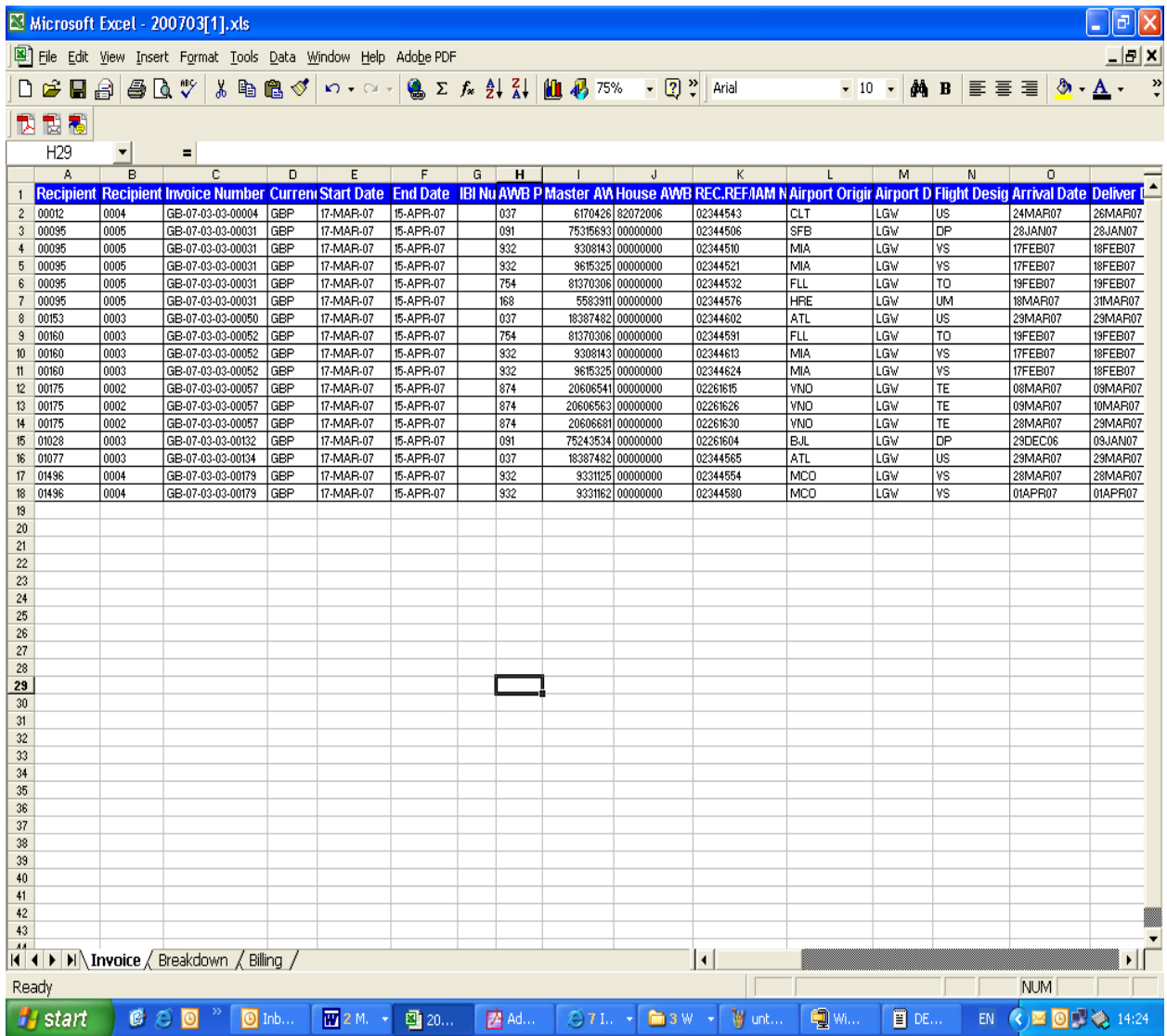

The .xls report contains Billing and Invoice summaries for the requested location. The xls report output may vary in different countries. This report is not emailed to subscribers and therefore must be downloaded directly from CASS*Link* each Period.

# <span id="page-12-0"></span>**3. User Maintenance**

### **3.1 Change Password**

It is recommended that when Airlines Sign-in to CASS*Link* for the first time that they change their password.

Procedure:

- $\triangleright$  Go to User Maintenance Menu;
- ¾ Select Change Password;
- $\triangleright$  Enter the "Old" password, then enter a new password twice. The new password must contain eight (8) alpha/numeric characters, with the password to contain at least 2 numeric characters.
- $\triangleright$  Click the "Update Password" button

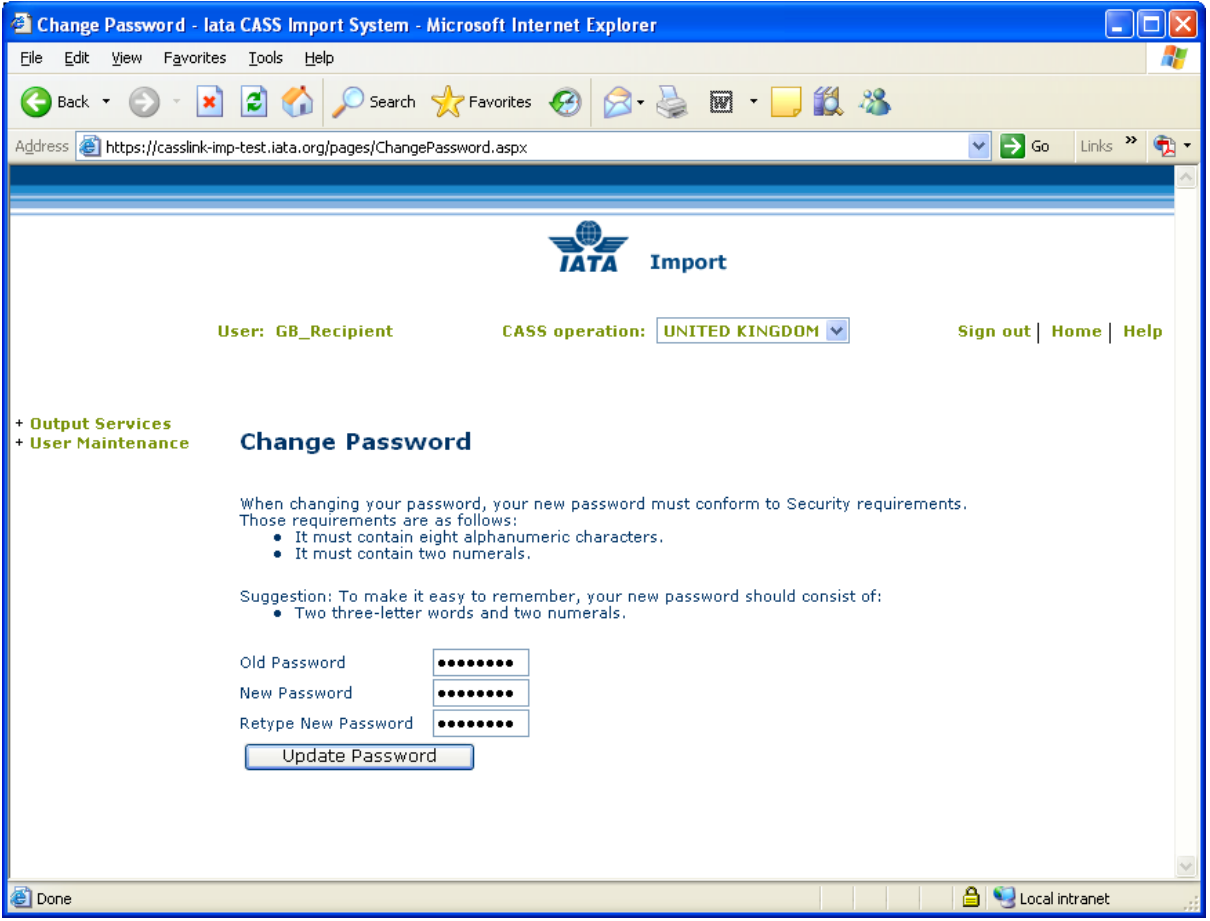

If the User has failed to enter the Password in the correct format, or entered the Password incorrectly, one of the following error messages may be displayed:

- ♦ **The new Password and the Retyped New password are not identically.**
- ♦ **The new password does not conform to Security requirements. (means that the new password does not contain eight (8) characters or at least 2 numeric characters)**

When the new password has been correctly entered, the message –

#### **Password was successfully updated**

will be displayed.

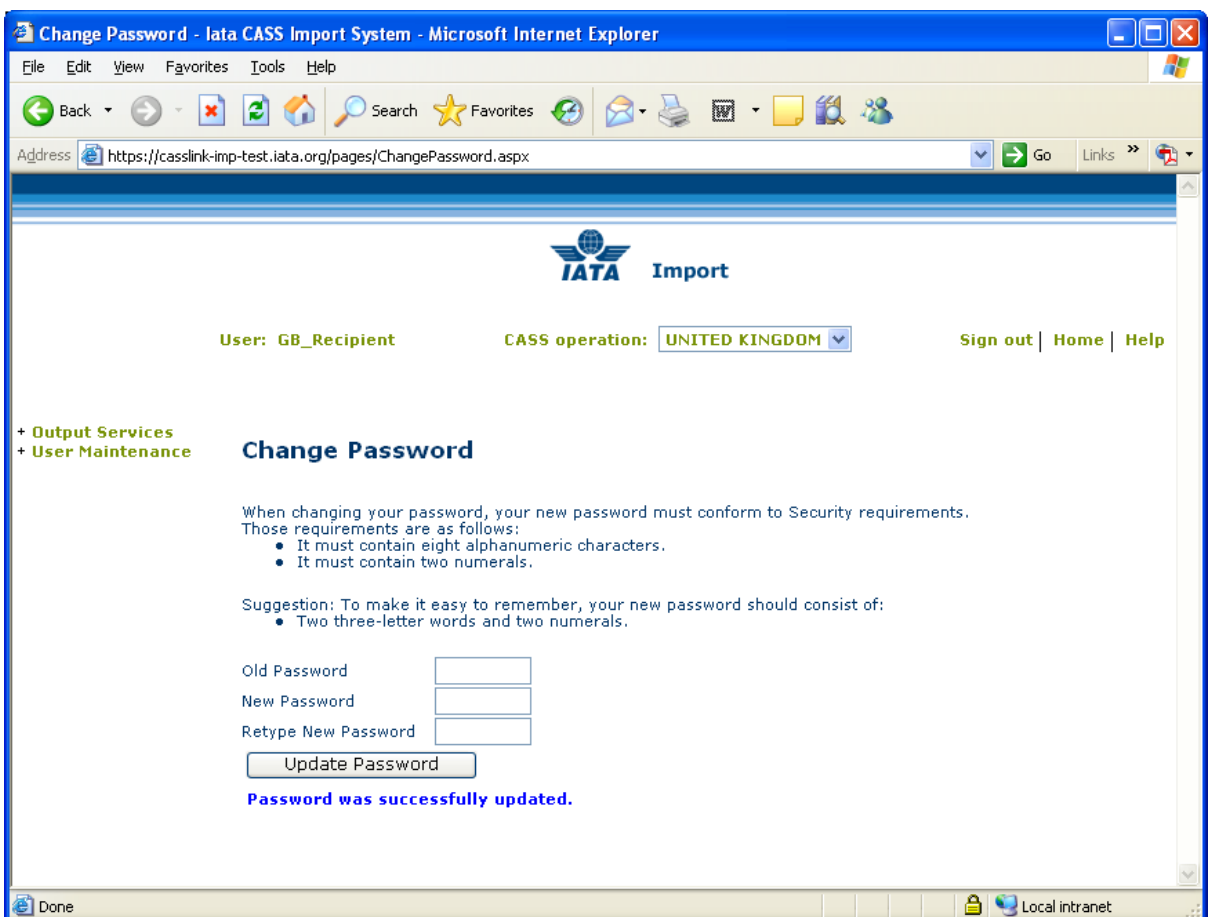